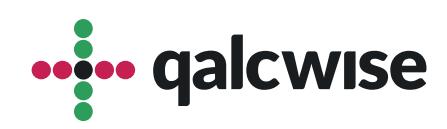

# Instrukcja Obsługi Aplikacji

# **Rozliczenie delegacji**

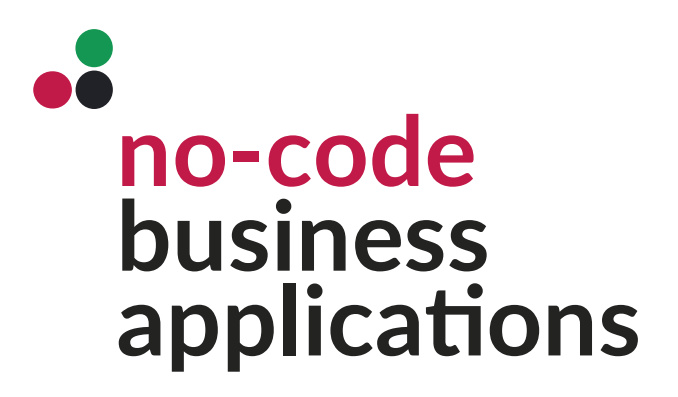

ver 1.0 data 19.06.2023

#### **Aplikacja zapewnia efektywne planowanie i**  rozliczanie delegacji, uwzględniając akceptację zarówno przełożonego, jak i działu księgowego.

Dzięki tej aplikacji możliwe jest dokładne planowanie delegacji. Pracownicy mogą wprowadzać informacje dotyczące terminu, celu, miejsca podróży oraz przewidywanych kosztów związanych z delegacją. Aplikacja umożliwia również dodawanie załączników, takich jak bilety lotnicze czy rezerwacje hotelowe, co ułatwia kompleksowe zarządzanie delegacjami.

Po zakończeniu delegacji, aplikacja umożliwia skuteczne rozliczenie. Pracownicy mogą wprowadzać faktyczne koszty podróży, takie jak koszty transportu, zakwaterowania, wyżywienia itp. Aplikacja automatycznie sumuje te koszty i generuje raport rozliczeniowy.

Ważnym elementem aplikacji jest proces akceptacji delegacji przez przełożonego i dział księgowy. Przełożeni mają możliwość przeglądania i akceptowania wniosków dotyczących delegacji, zapewniając zgodność z politykami firmy. Po akceptacji przez przełożonego, wniosek trafia do działu księgowego, który dokonuje ostatecznego rozliczenia i zatwierdza płatności związane z delegacją.

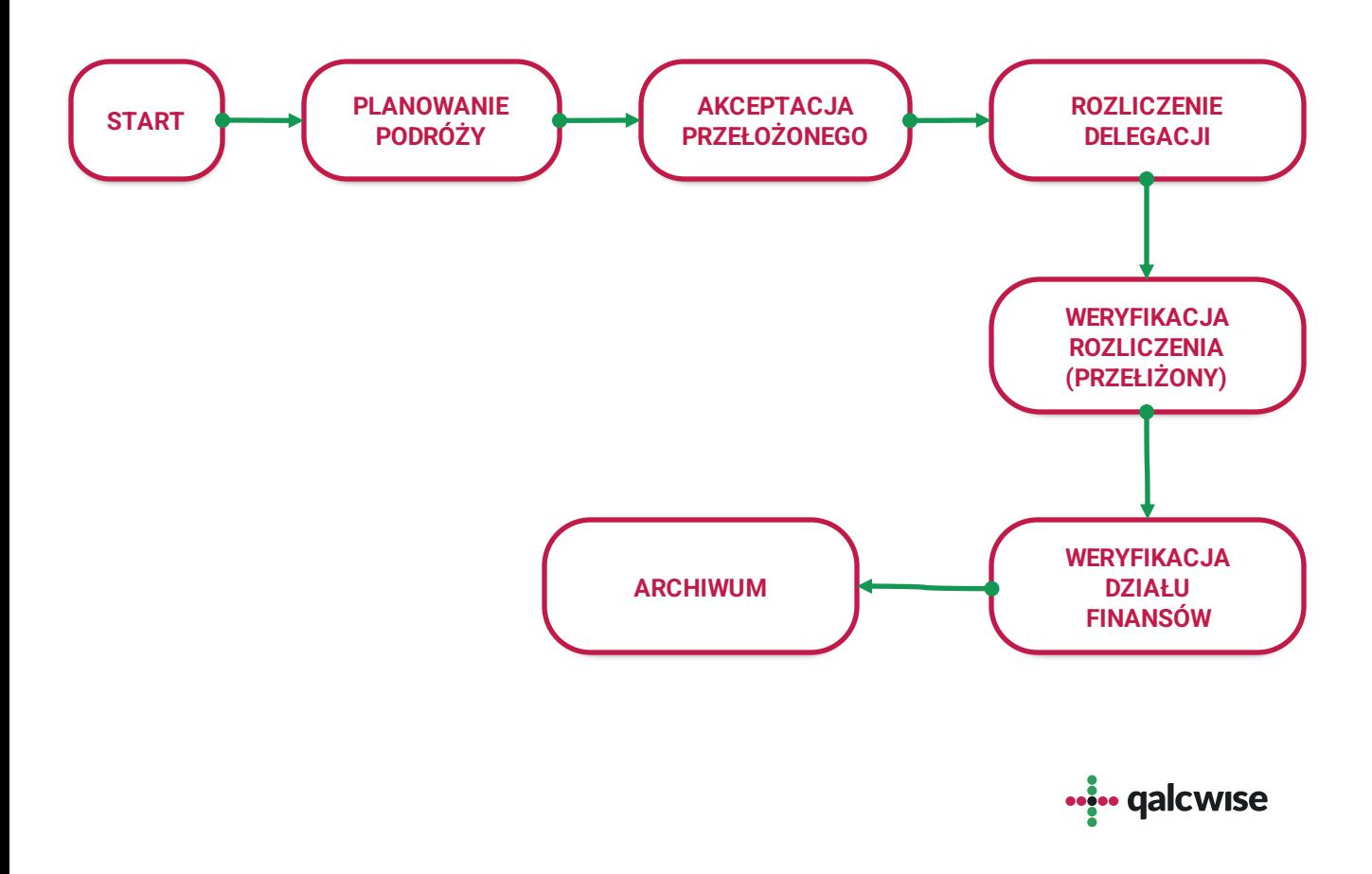

#### Uruchom aplikację wybierając ikonę na ekranie głównym

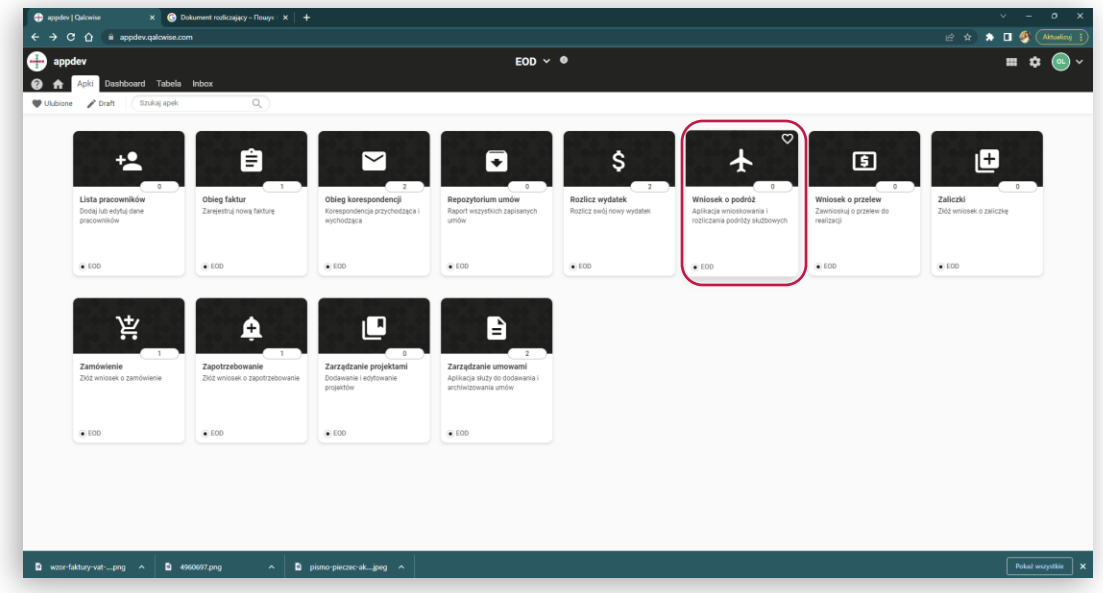

Włączywszy aplikację zobaczymy ekran startowy:

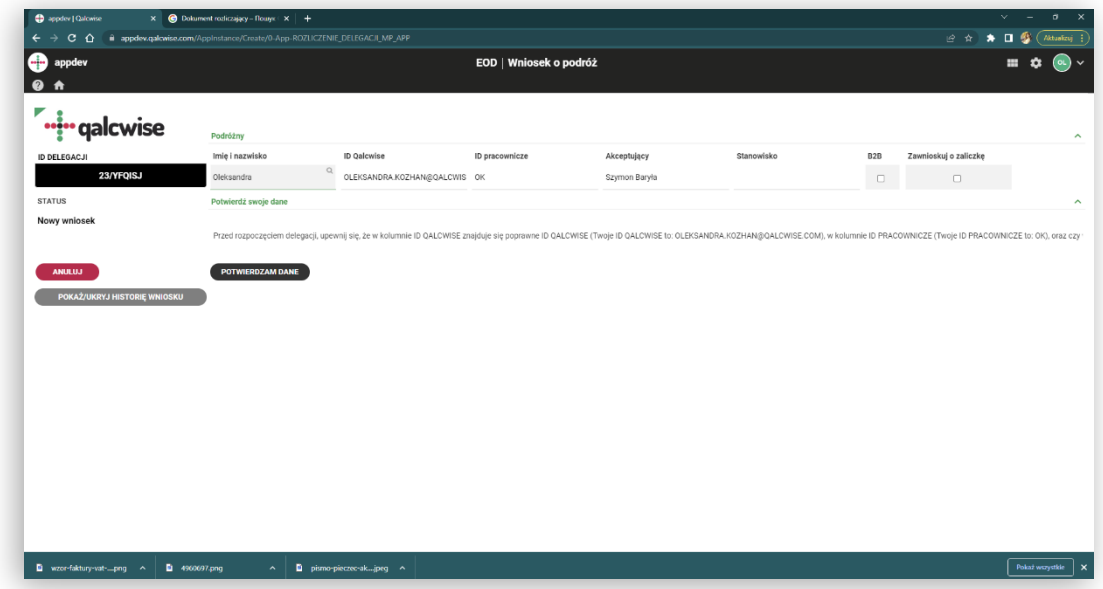

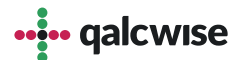

Tutaj możemy wybrać, czy chcemy delegować sami, czy w czyimś imieniu – naciskając myszką w polu Imię i Nazwisko – dostępne osoby uzupełniają się same poprzez autouzupełnianie **3**

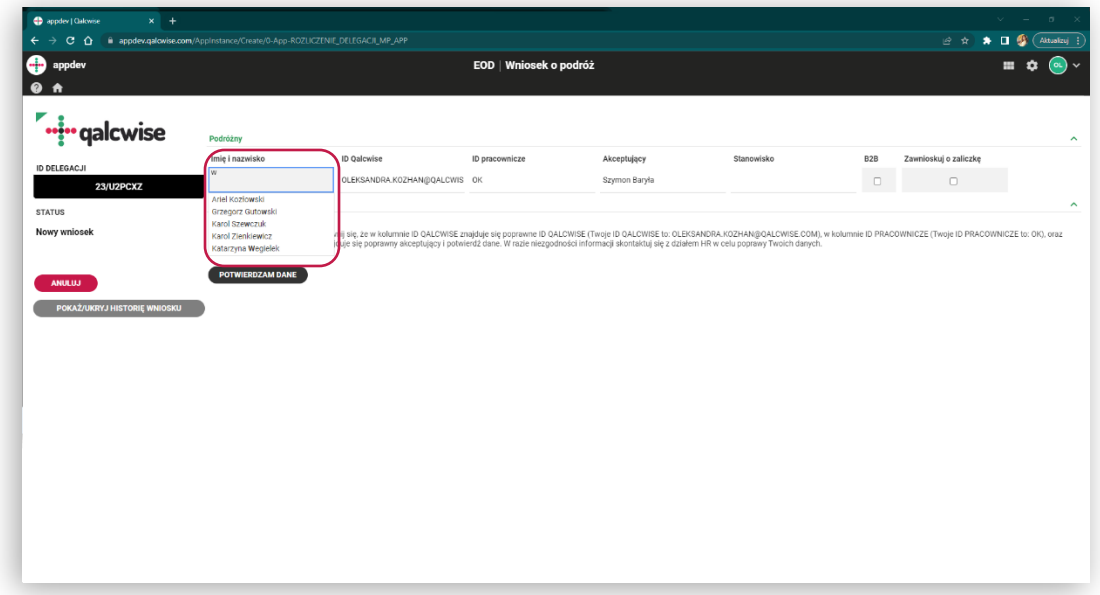

Z tego poziomu można również wybrać czy posiadamy umowę B2B, oraz zawnioskować o zaliczkę **4**

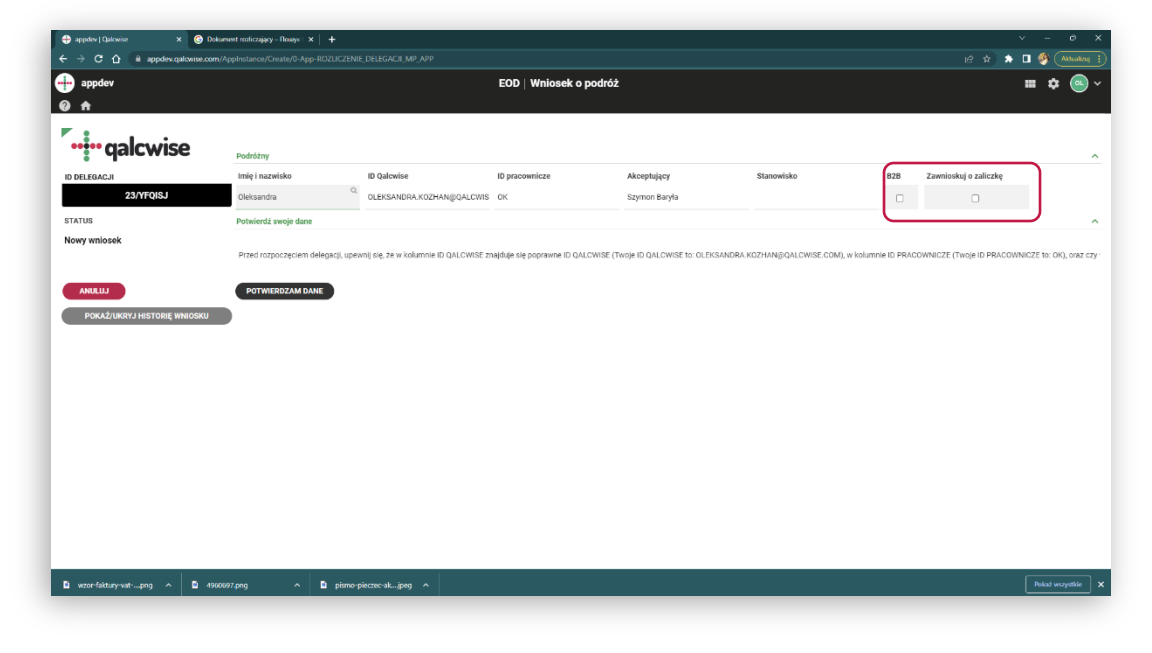

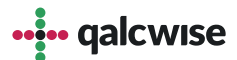

#### 5 Po wybraniu "Zawnioskuj o zaliczkę" pojawia nam się okno proszące o podanie kwoty zaliczki

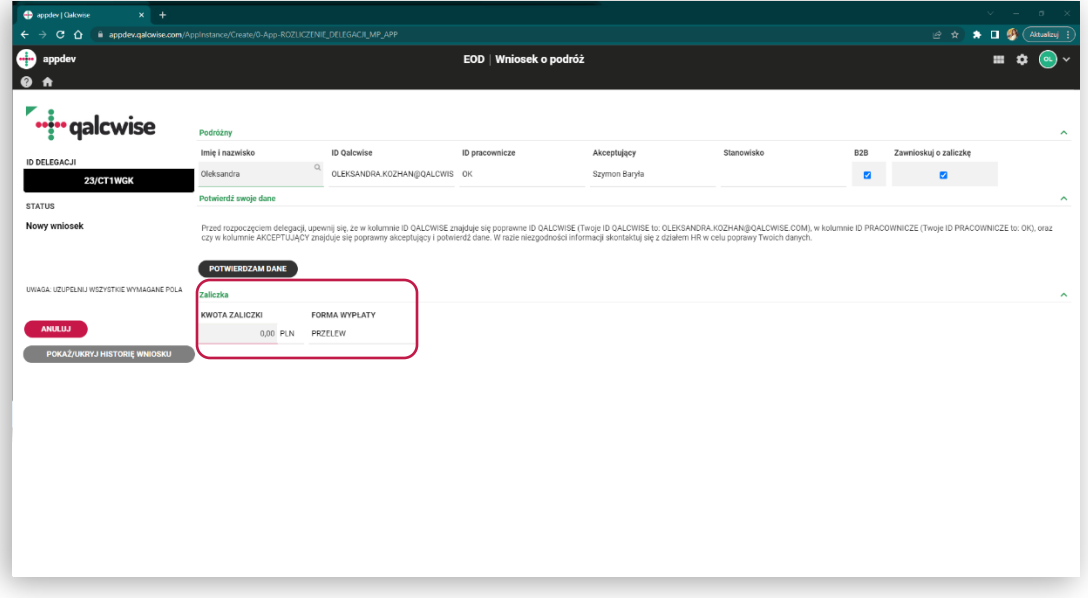

Po uzupełnieniu tego pola ukaże się oświadczenie z warunkami rozliczenia zaliczki.

**6**

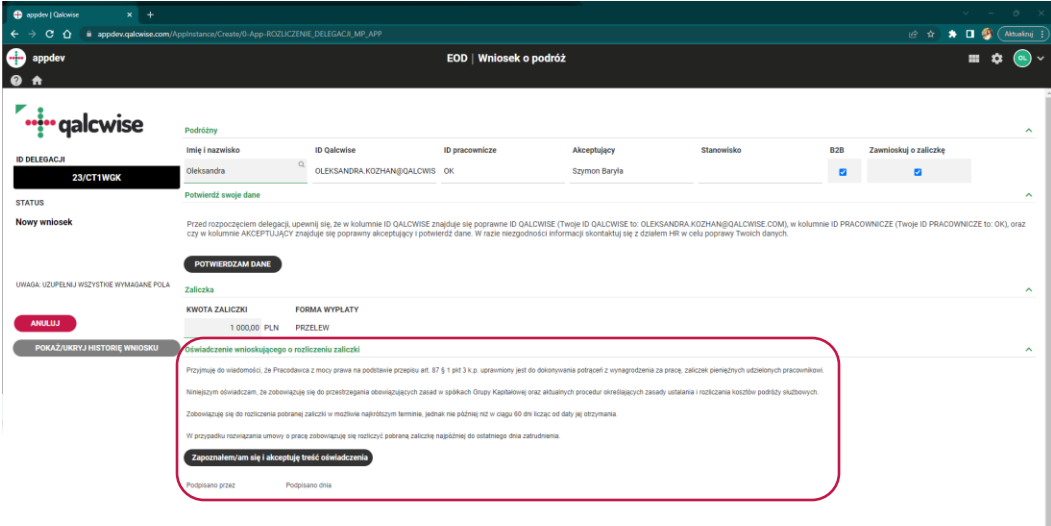

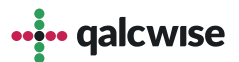

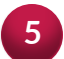

Po zaakceptowaniu warunków oświadczenia zaliczki oraz potwierdzenia poprawności danych, możemy wykonać następne działania:

- przejść do planowania podróży naciskając przycisk "Rozpocznij"
- anulować wniosek naciskając przycisk "Anuluj"

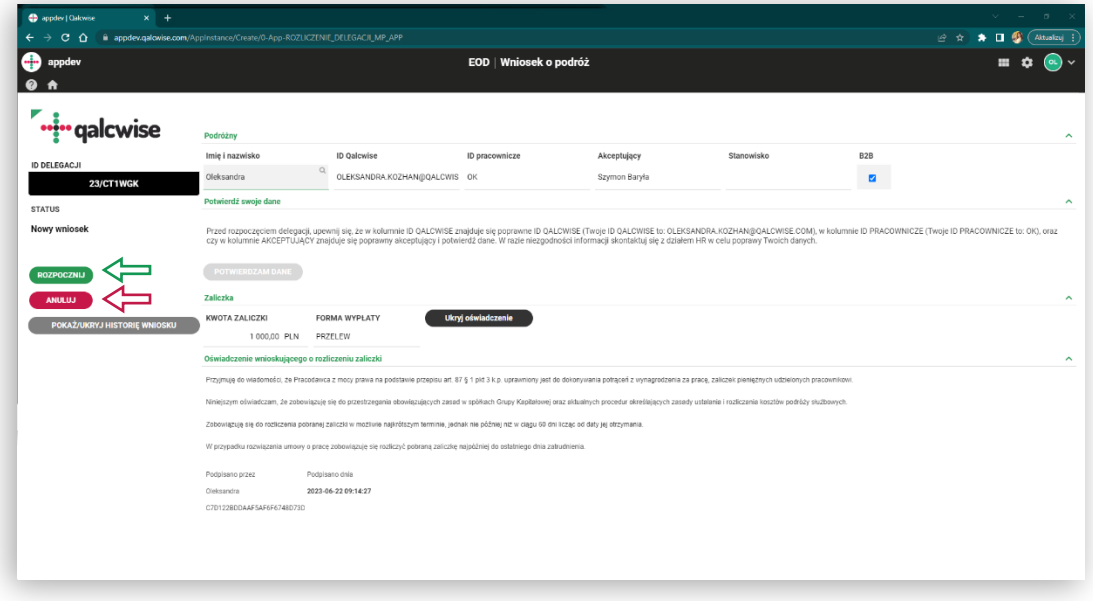

#### **Planowanie podróży:**

Dodaj detale etapu podróży. **1**

> **Uwaga:** Pola oznaczone czerwonym podkreśleniem są obowiązkowe. Nieuzupełnienie tych pól uniemożliwi zapis danych.

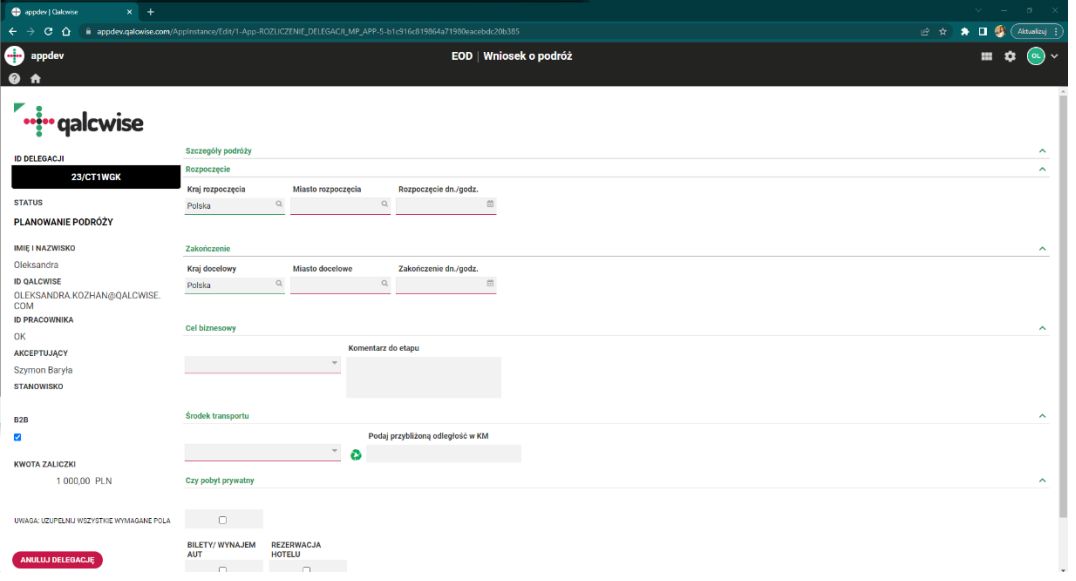

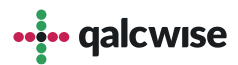

#### **Planowanie podróży:**

Po wypełnieniu wszystkich wymaganych pól na dole pod **2** "BILETY/WYNAJEM AUT' pojawi się przycisk "Zapisz etap".

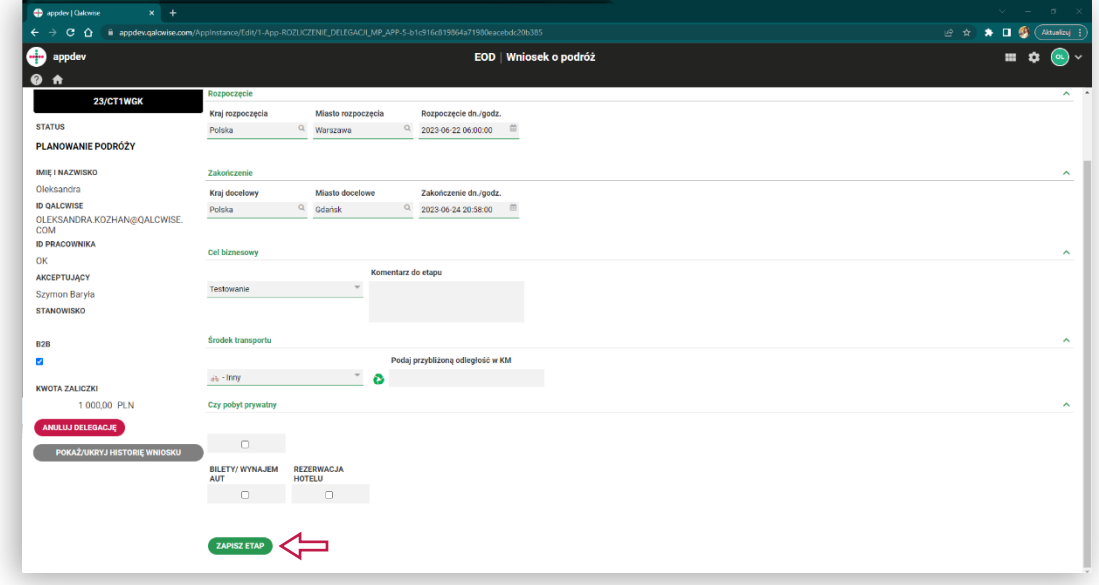

**3**

Po wypełnieniu danych pierwszego etapu mamy możliwość:

- Anulowania delegacji
- Zapisania delegacji do dokończenia później
- Wysłać zaplanowaną delegację do akceptacji
- Dodać kolejny etap delegacji
- Dodać powrót

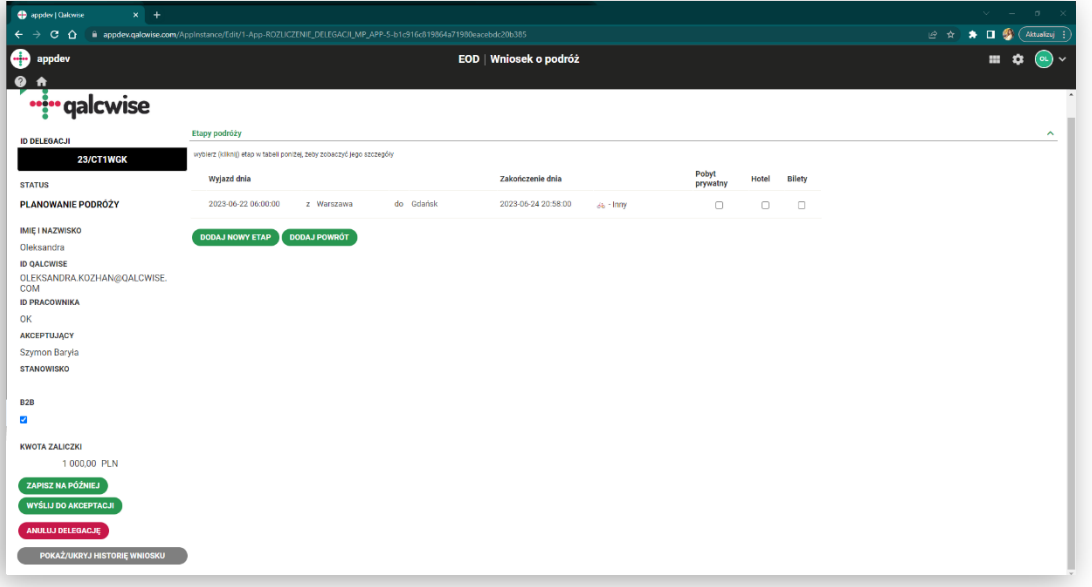

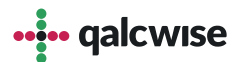

## Rezerwacje hoteli oraz biletów na podróż

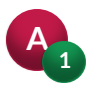

#### **Bilety na podróż / wynajem aut**

Zaznaczenie "BILETY/WYNAJEM AUT" wysunie pod spodem kolejne okienko, naciśnij przycisk "DODAJ BILET":

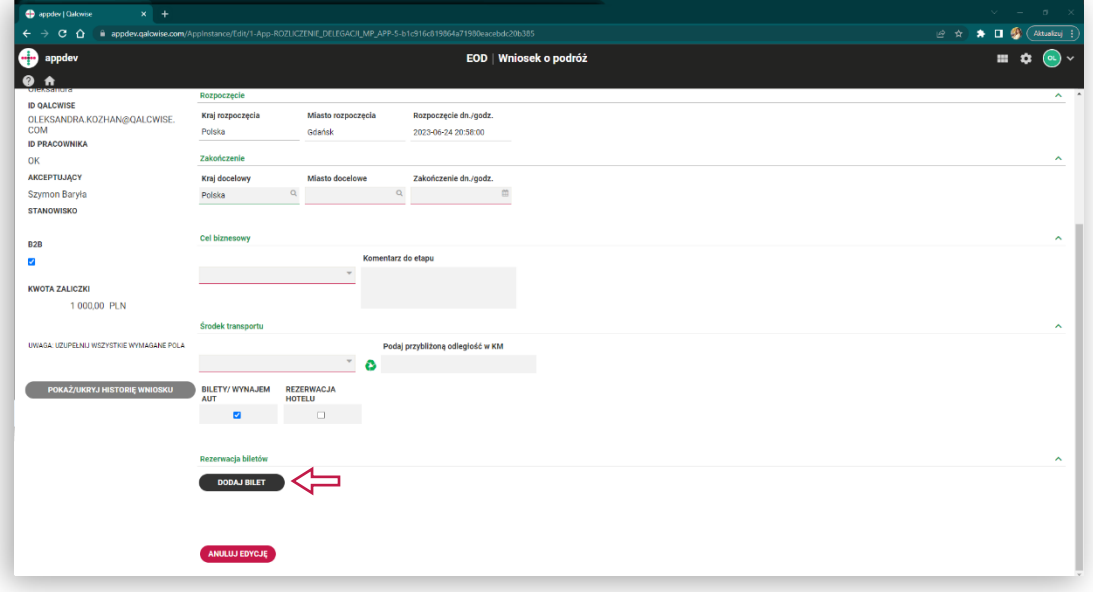

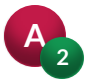

Wypełnij pola oraz dodaj załączniki podroży. Po wypełnieniu naciśnij "DODAJ BILET"

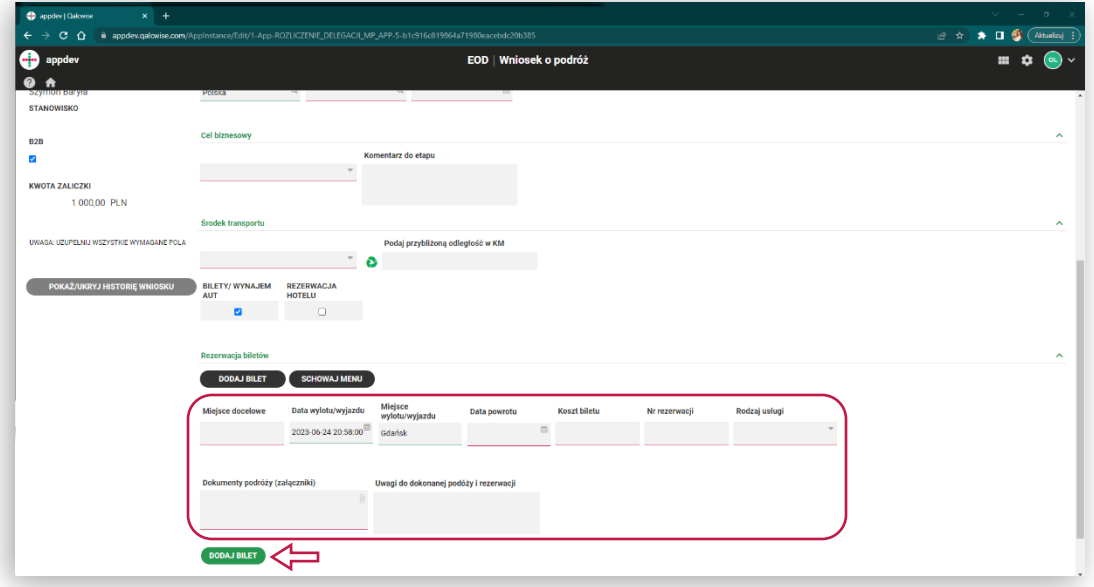

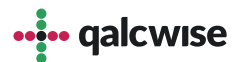

# Rezerwacje hoteli oraz biletów na podróż

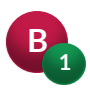

#### **Rezerwacja hotelu**

Zaznaczenie "REZERWACJA HOTELU" wysunie pod spodem okienko rezerwacji, uzupełnij zaznaczone pola:

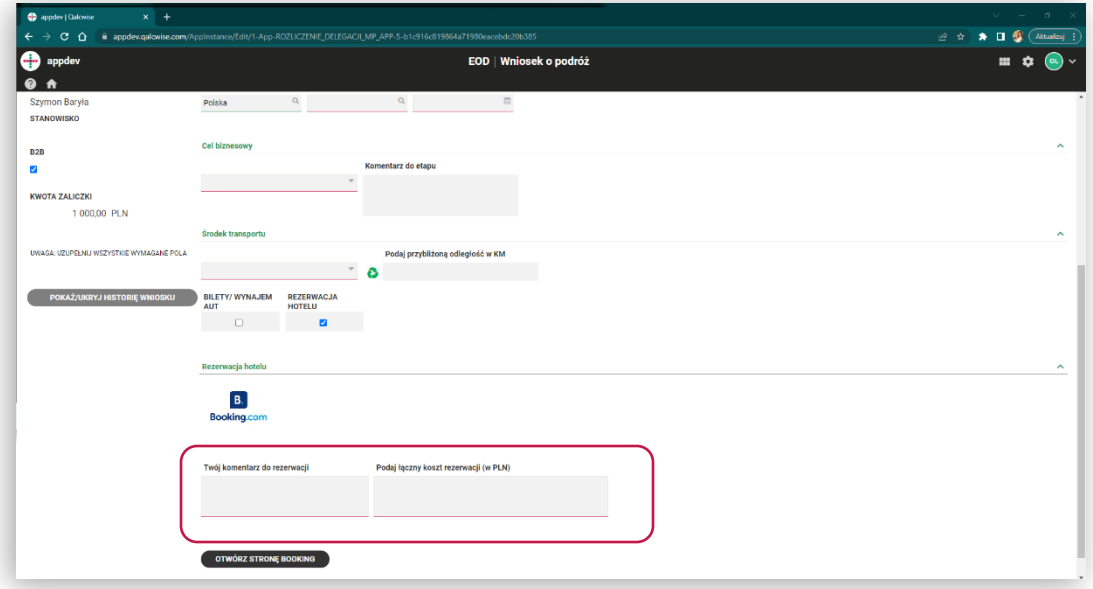

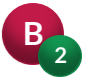

Po uzupełnieniu obu pól pojawi się przycisk umożliwiający zapisanie etapu.

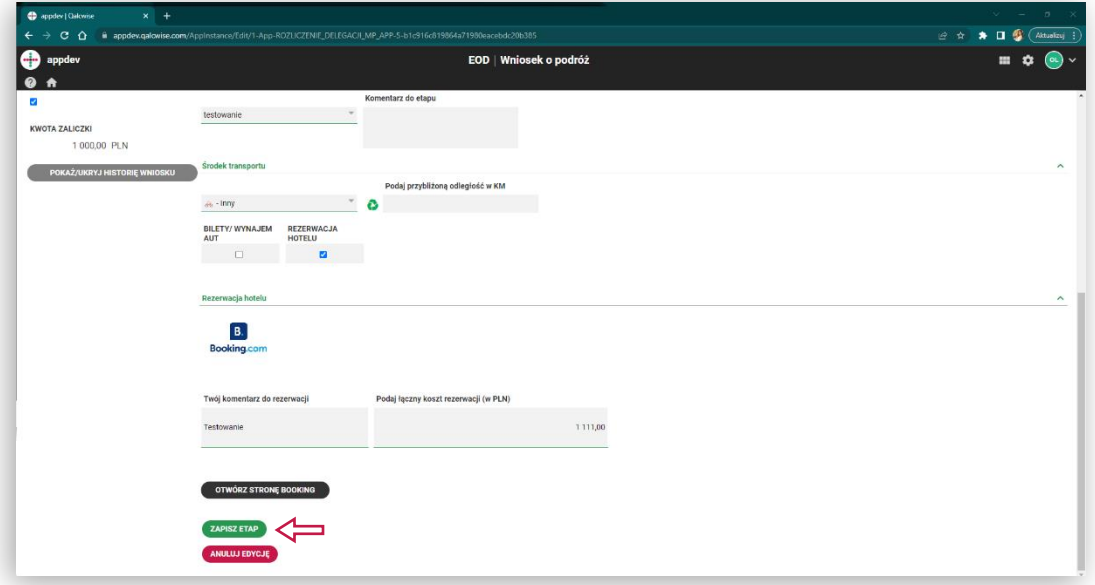

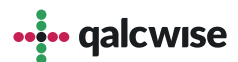

Po uzupełnieniu wszystkich wymaganych – czyli biletów podróży i/lub rezerwacji hotelu możemy:

- Anulować delegacje
- Zapisać delegacje do dokończenia później
- Wysłać zaplanowaną delegację do akceptacji
- Dodać kolejny etap delegacji

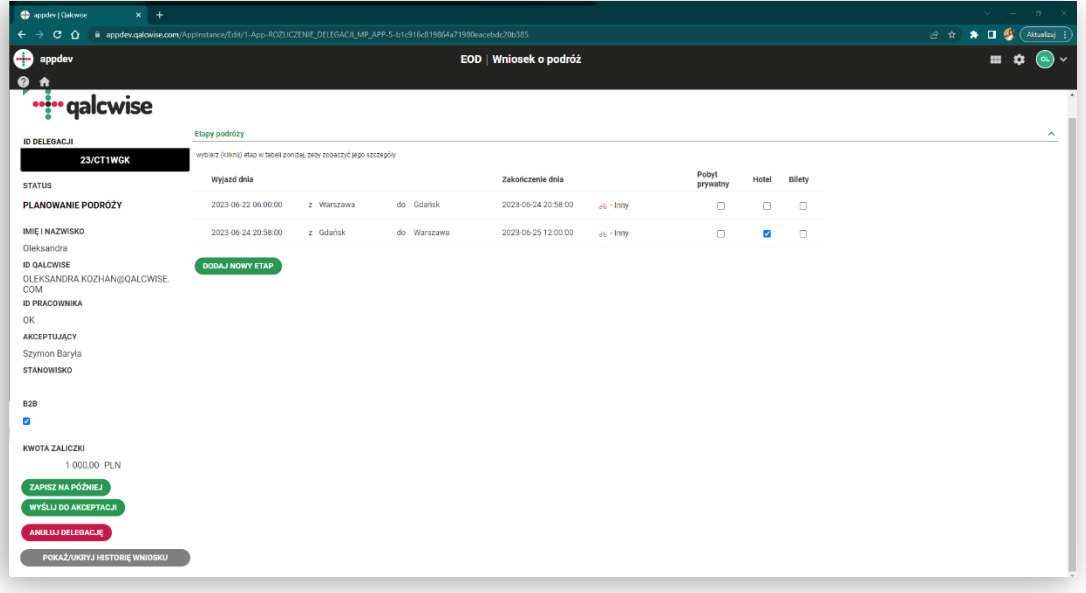

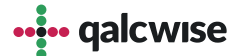

# Weryfikacja akceptującego

**1**

Akceptujący ma dostęp do takich rzeczy, jak:

- dodane do wniosku bilety podróży, użytego środka transportu
- dokładnej daty planowanego rozpoczęcia i końca delegacji czy wybranego celu biznesowego.
- możliwość szczegółowego podejrzenia detali biletów podróży, czy rezerwacji.

Aby podejrzeć konkretny bilet, należy wejść do jakiegokolwiek etapu z zaznaczoną opcją "BILETY, a następnie na spodzie strony będziemy widzieć tabelę z dodanymi biletami. Naciskając na interesujący nas bilet, zostaną wyświetlone jego detale.

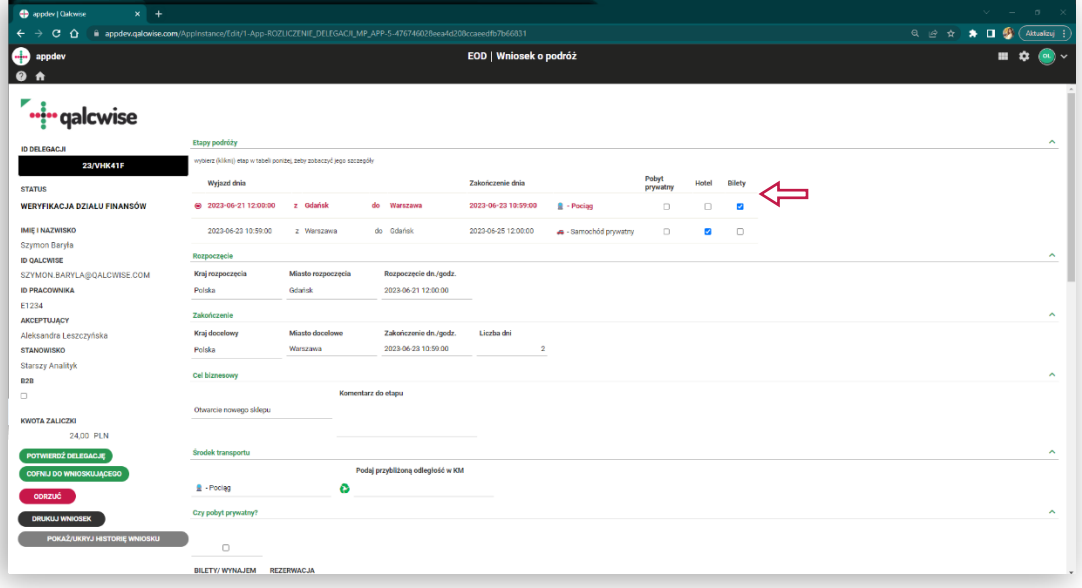

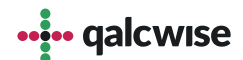

# Weryfikacja akceptującego

Na podstawie tych wszystkich danych, akceptujący ma możliwość podjąć decyzję: **2**

- czy akceptuje wyjazd i przepuszcza wniosek dalej do etapu Rozliczenia delegacji,
- czy chce cofnąć wniosek do poprawy przez wnioskującego ( COFNIJ WNIOSEK),
- czy chce odrzucić delegację.

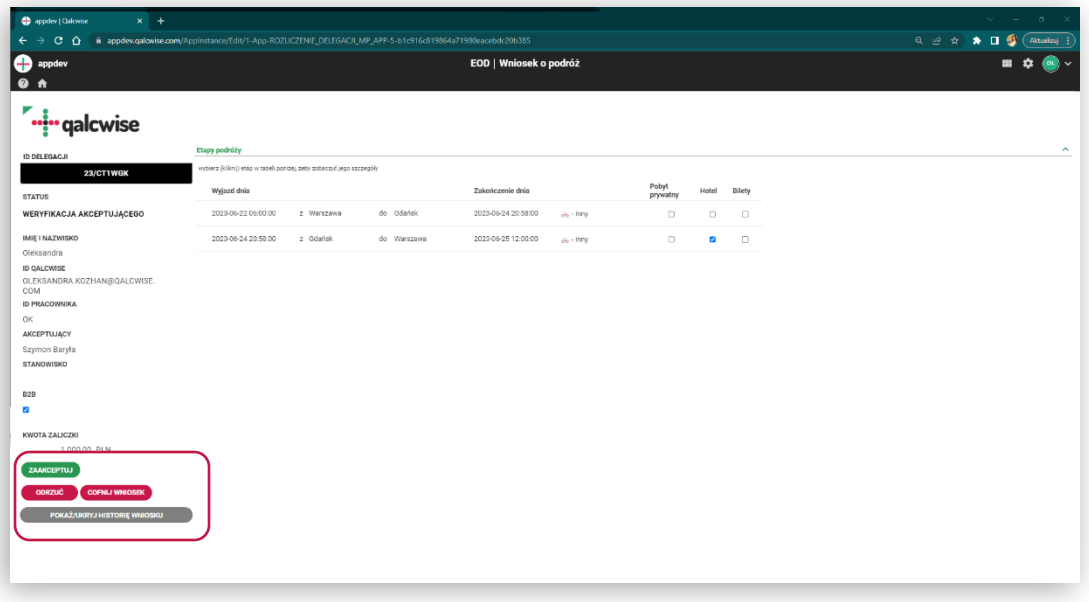

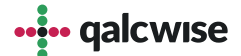

# **Rozliczenie delegacji:**

- Rozlicz: **1**
	- kilometrówki, jeśli było korzystano ze swojego/służbowego samochodu
	- dietę
	- ryczałt na nocleg
	- dodaj różne rodzaje dokumentów kosztowych

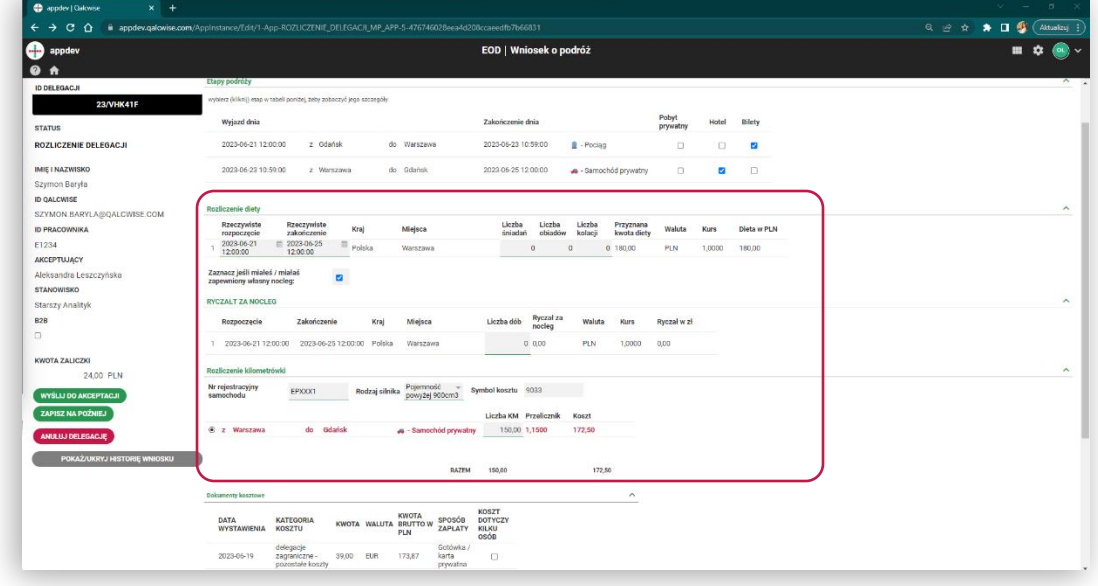

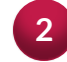

#### Dodaj różne rodzaje dokumentów kosztowych

**2 a**

#### Naciśnij przycisk "Dodaj nowy dokument"

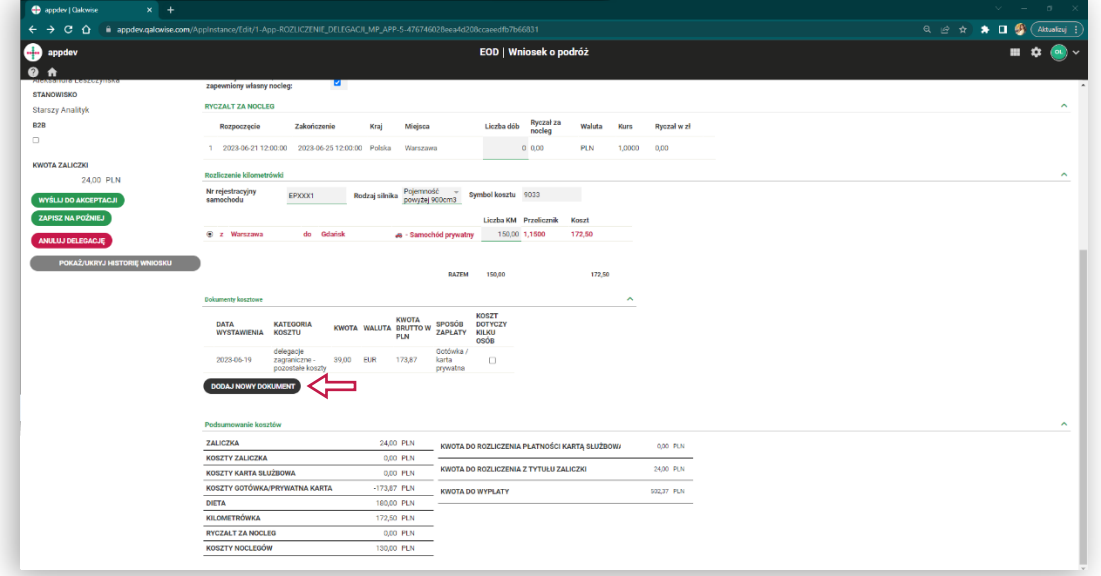

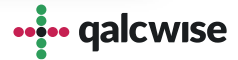

#### **Rozliczenie delegacji:**

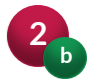

Po naciśnięciu przycisku pojawi się formularz dodawania nowego dokumentu. Przycisk zapisu uaktywni się, gdy uzupełnisz wszystkie wymagane pola.

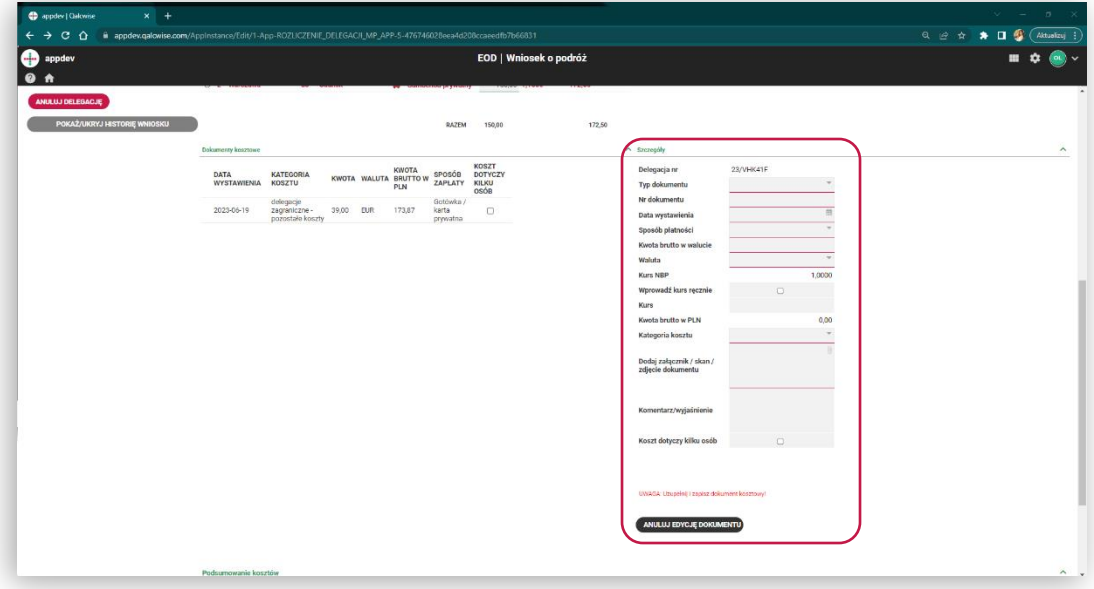

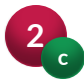

Dodany dokument znajdziesz w tabelce, która utworzy się po dodaniu pierwszego dokumentu. Aby go edytować należy wybrać dokument kliknięciem lewym przyciskiem myszy na wiersz reprezentujący interesujący dokument, oraz naciśnięciu przycisku "EDYTUJ (POKAŻ SZCZEGÓŁY).

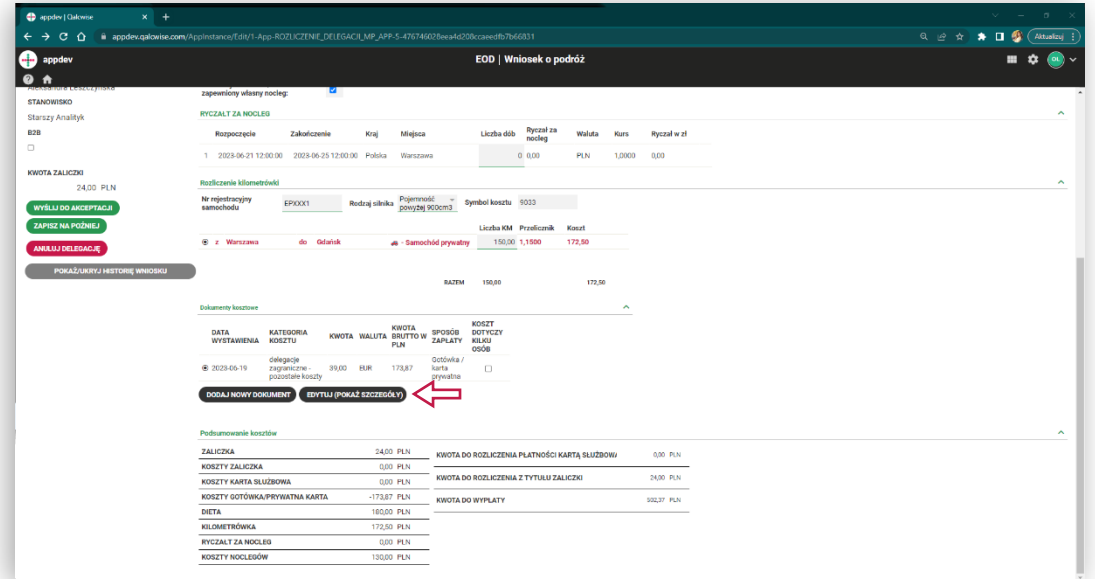

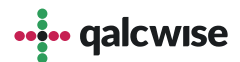

# **Rozliczenie delegacji:**

Również można zobaczyć podsumowanie kosztów swojej delegacji które jest aktualizowane na bieżąco

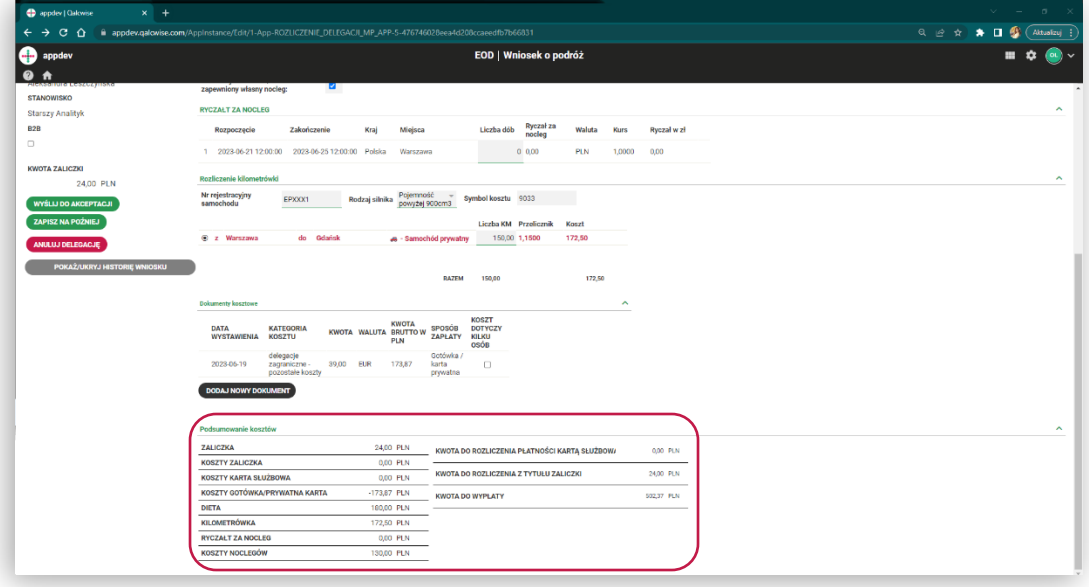

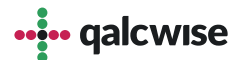

#### **Weryfikacja rozliczenia:**

Akceptujący może podejrzeć wszystkie dodane dokumenty, szczegóły etapu itp.

Gdy wszystko się zgadza, akceptujący może:

- przesłać wniosek dalej do działu księgowości korzystając z przycisku "PRZEŚLIJ DO WERYFIKACJI FINANSÓW"
- cofnąć wniosek do poprawy przez wnioskującego korzystając z przycisku "COFNIJ WNIOSEK"
- odrzucić delegację korzystając z przycisku "ODRZUĆ"

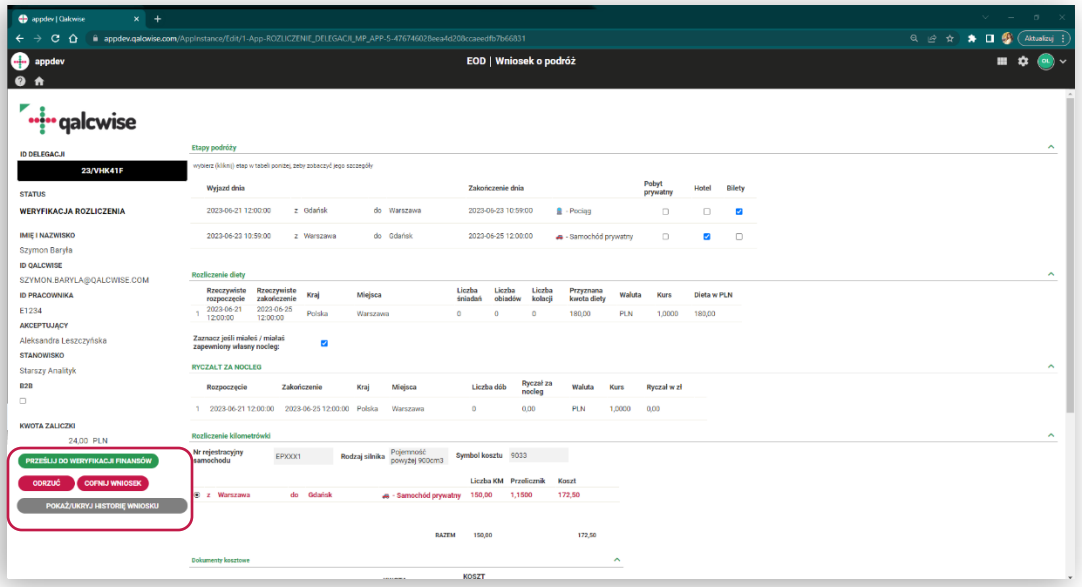

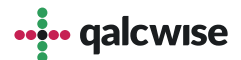

# **Weryfikacja działu finansów:**

Możliwe akcje jakie może podjąć osoba z działu finansowego to:

- potwierdzenie poprawności delegacji i zaksięgowanie danych,
- odrzucenie delegacji,
- cofnięcie do wnioskującego o podróż w celu poprawienia rozliczenia,
- pobrać wniosek wraz z załącznikami oraz spakowanie go do .zip ,
- wydrukować wniosek do pdf.

Księgowi, tak samo jak akceptujący delegację mają pełny wgląd do etapów delegacji, dodanych dokumentów, obliczeń ryczałtu za nocleg czy rozliczenia diety.

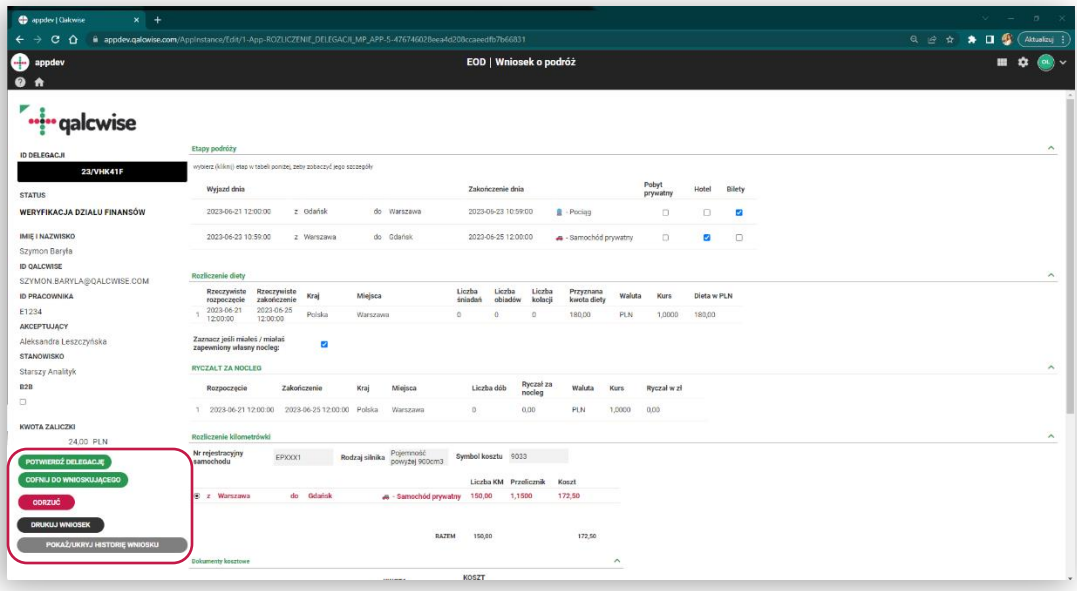

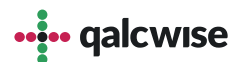

#### **Dodatkowe funkcje aplikacji :**

Aplikacja umożliwia śledzenie historii wniosku. Umożliwia to pole historii, do którego zapisują się wszystkie wykonane akcje przez konkretnych użytkowników. Dodatkowo użytkownicy mogą dodać komentarze, które będą widoczne dla osób sprawdzających historię wniosku.

Aby otworzyć historię wniosku, należy po lewej stronie panelu nacisnąć przycisk "POKAŻ/UKRYJ HISTORIĘ WNIOSKU."

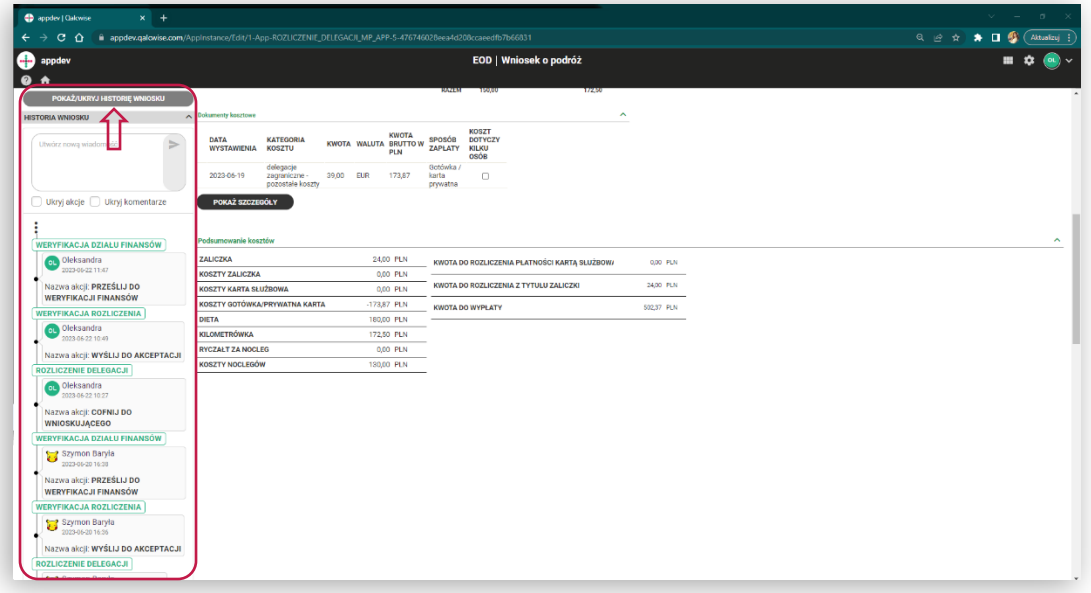

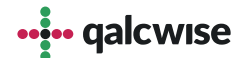

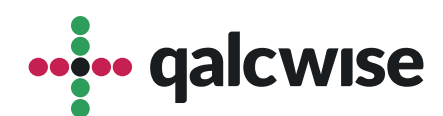

#### **qalcwise.com Sp. z o.o.**

Marynarska 15, 02-654 Warszawa Tel. +48 22 360 40 70 Email: [kontakt@qalcwise.com](mailto:kontakt@qalcwise.com) Dział Sprzedaży: [sales@qalcwise.com](mailto:sales@qalcwise.com) Wsparcie Techniczne: [support@qalcwise.com](mailto:support@qalcwise.com)